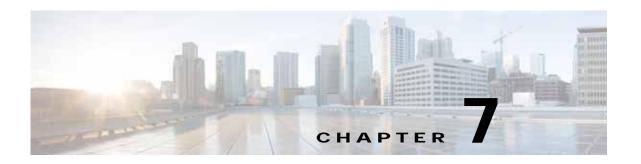

## Cisco vWAAS on Cisco ENCS 5400-W Series

This chapter describes Cisco vWAAS on the Cisco Enterprise Network Compute System 5400-W Series (Cisco ENCS 5400-W Series) appliance.

- Cisco vWAAS on Cisco ENCS 5400-W Series, page 7-1
- Cisco vWAAS Bundled Image Install Procedure, page 7-4
- Strong Password Enforcement, page 7-7
- Shared LOM Support, page 7-8
- CLI Commands Used with Cisco vWAAS on Cisco ENCS 5400-W, page 7-9
- System Requirements for Cisco vWAAS on Cisco ENCS 5400-W with Akamai Connect, page 7-9
- Registering and Deploying Cisco vWAAS on a Cisco ENCS 5400-W Device, page 7-10
- Adding or Removing RAID-1 for Cisco ENCS 5400-W Series, page 7-12
- Fail-to-Wire on vWAAS on ENCS 5400-W, page 7-15
- Upgrade and Downgrade Guidelines for Cisco vWAAS on Cisco ENCS 5400-W, page 7-20

#### Cisco vWAAS on Cisco ENCS 5400-W Series

This section contains the following topics:

- About the Cisco ENCS 5400-W and ENCS 5400 Series, page 7-1
- Cisco vWAAS as VM on Cisco ENCS 5400-W Series, page 7-2
- Cisco ENCS 5400-W Models that Replace EOL/EOS Cisco WAVE Devices, page 7-2
- Cisco ENCS 5400-W Hardware Features and Specifications, page 7-3

#### About the Cisco ENCS 5400-W and ENCS 5400 Series

The Cisco Enterprise Network Compute Series (ENCS) is used to host the Cisco Enterprise Network Functions Virtualization (NFV) solution. Cisco ENCS is also used to deploy the Cisco NFV Infrastructure Software (NFVIS), and Cisco and third party VNFs on Cisco Enterprise NFV.

For more information on Cisco NFVIS, see the chapter "Cisco vWAAS with Cisco Enterprise NFVIS".

Table 7-1 describes how the Cisco ENCS 5400 Series and the Cisco ENCS 5400-W Series (used with vWAAS) are used with Cisco Enterprise NFV. For more information, see the *Cisco 5400 Enterprise Network Compute System Data Sheet*.

Table 7-1 Cisco ENCS 5400 Series and ENCS 5400-W Series

| Cisco ENCS Series           | Description                                                                                                    |  |  |
|-----------------------------|----------------------------------------------------------------------------------------------------|--|--|
| Cisco ENCS 5400<br>Series   | The Cisco ENCS 5400 Series: ENCS 5406, 5408, and 5412, is a line of compute appliances designed for the Cisco SD-Branch and Enterprise NFV solution.                                                                                                    |  |  |
| Cisco ENCS 5400-W<br>Series | The Cisco ENCS 5400-W Series: ENCS 5406-W, 5408-W, and 5412-W, is an x86 hybrid platform is designed for the Cisco Enterprise NFV solution, for branch deployment and for hosting Cisco WAAS applications. These high-performance units achieves this goal by providing the infrastructure to deploy virtualized network functions while at the same time acting as a server that addresses processing, workload, and storage challenges. |  |  |
|                             | Note Cisco vWAAS is designed to run in appliance mode or as a Virtualized Network Function (VNF) in three Cisco ENCS 5400-W series models: Cisco ENCS 5406-W, Cisco ENCS 5408-W, Cisco ENCS 5412-W, and three Cisco PIDs: ENCS 5406-K9, ENCS 5408-K9, ENCS 5408-K9.                                                                                                    |  |  |

#### Cisco vWAAS as VM on Cisco ENCS 5400-W Series

For vWAAS with Cisco Enterprise NFVIS on ENCS, vWAAS operates as a VM to provide WAN and application optimization, and, optionally, application optimization with Akamai Connect.

Cisco vWAAS with Cisco Enterprise NFVIS runs on Cisco ENCS 5400-W Series, which is a Cisco x86 hardware platform for branch deployment for routing and hosted applications.

Table 7-2 shows supported Cisco vWAAS models for Cisco ENCS 5406-W, 5408-W, and 5412-W.

Table 7-2 Supported Cisco vWAAS Models for Cisco ENCS 5400-W Series

| Cisco ENCS-W<br>Model | Processor                                                    | CPUs    | RAM   | Supported Cisco<br>vWAAS Model |
|-----------------------|--------------------------------------------------------------|---------|-------|--------------------------------|
| ENCS 5406-W           | Intel Xeon Processor D-1528<br>(1.9 GHz, 9 MB L2 cache)      | 6 core  | 16 GB | vWAAS-200 or<br>vWAAS-750      |
| ENCS 5408-W           | Intel Xeon Processor D-1548<br>(2.0 GHz, and 12 MB L2 cache) | 8 core  | 16 GB | vWAAS-1300                     |
| ENCS 5412-W           | Intel Xeon Processor D-1557<br>(1.5 GHz, and 18 MB L2 cache) | 12 core | 32 GB | vWAAS-2500 or<br>vWAAS 6000R   |

#### Cisco ENCS 5400-W Models that Replace EOL/EOS Cisco WAVE Devices

Cisco WAVE appliances have end-of-sale (EOS) and end-of-life (EOL) dates, highlighted in the *End-of-Sale and End-of-Life Announcement for the Cisco WAVE 294*, 594, 694, 7541, 7571 and 8541.

Table 7-3 shows the Cisco ENCS 5400-W Series models that replace the EOS/EOL WAVE models, and the supported Cisco vWAAS models for each Cisco ENCS 5400-W model.

| Table 7-3       | -3 Cisco ENCS 5400-W Series Replacment Models for Cisco |                   |                       |                |  |
|-----------------|---------------------------------------------------------|-------------------|-----------------------|----------------|--|
| EOS/EOL Cisco W | /AVE                                                    | Cisco ENCS 5400-W | Supported Cisco vWAAS | Connection Siz |  |

| EOS/EOL Cisco WAVE<br>Model | Cisco ENCS 5400-W<br>Model to Replace<br>WAVE Model | Supported Cisco vWAAS<br>Models for Cisco ENCS<br>5400-W | Connection Size  |
|-----------------------------|-----------------------------------------------------|----------------------------------------------------------|------------------|
| WAVE-294                    | ENCS 5406-W                                         | vWAAS-200                                                | 200 connections  |
| WAVE-594-8G                 | ENCS 5406-W                                         | vWAAS-750                                                | 750 connections  |
| WAVE-594-12G                | ENCS 5408-W                                         | vWAAS-1300                                               | 1300 connections |
| WAVE-694-16G                | ENCS 5412-W                                         | vWAAS-2500                                               | 2500 connections |
| WAVE-694-24G                | ENCS 5412-W                                         | vWAAS-6000-R                                             | 6000 connections |

## **Cisco ENCS 5400-W Hardware Features and Specifications**

Table 7-4 shows features and specifications that apply to all three Cisco ENCS 5400-W Series models. For views of the Cisco ENCS 5400-W Series and further information, see the *Cisco 5400 Enterprise Network Compute System Data Sheet*.

Table 7-4 Cisco ENCS 5400-W Series Features and Specifications

| Cisco ENCS 5400<br>Feature/Specification | Description                                                                                     |  |  |
|------------------------------------------|-------------------------------------------------------------------------------------------------|--|--|
| Cisco vWAAS models                       | One of the following configurations:                                                            |  |  |
| supported                                | • ENCS 5406-W supports vWAAS 200, vWAAS-750                                                     |  |  |
|                                          | • ENCS 5408-W supports vWAAS-1300                                                               |  |  |
|                                          | • ENCS 5412-W supports vWAAS-2500, vWAAS-6000-R                                                 |  |  |
| CPU                                      | One of the following specifications:                                                            |  |  |
|                                          | • ENCS 5406-W:<br>Intel Xeon Processor D-1528 (6-core, 1.9-GHz, and 9-MB cache)                 |  |  |
|                                          | • ENCS-5408-W: Intel Xeon Processor D-1548 (8-core, 2.0-GHz, and 12-MB cache)                   |  |  |
|                                          | • ENCS-5412-W: Intel Xeon Processor D-1557 (12-core, 1.5-GHz, and 18-MB cache)                  |  |  |
| BIOS                                     | Version 2.4                                                                                     |  |  |
| Cisco NFVIS on KVM<br>hypervisor         | KVM hypervisor Version 3.10.0-327.el7.x86_64                                                    |  |  |
| CIMC                                     | Version 3.2                                                                                     |  |  |
| Network Controller                       | Intel FTX710-AM2                                                                                |  |  |
| WAN Ethernet port                        | Intel i350 dual port                                                                            |  |  |
| DIMM                                     | Two DDR4 dual in-line memory module (DIMM) slots for ENCS models with the following capacities: |  |  |
|                                          | • ENCS 5406-W: 16 GB                                                                            |  |  |
|                                          | • ENCS 5408-W: 16 GB                                                                            |  |  |
|                                          | • ENCS 5412-W: 32 GB                                                                            |  |  |

| Cisco ENCS 5400<br>Feature/Specification | Description                                                                                                    |  |  |
|------------------------------------------|----------------------------------------------------------------------------------------------------|--|--|
| Gigabit Ethernet ports                   | Two Gigabit Ethernet ports: For each RJ45 port, there is a corresponding fiber optic port. At a given time, you can use either the RJ45 connection or the corresponding fiber optic port.                                                                     |  |  |
| NIM                                      | One Network Interface Module (NIM) expansion slot: You can install a NIM in the NIM slot, or, if the slot is not needed, you can remove the NIM from the NIM module. Each ENCS 5400 model supports one NIM slot for a Cisco 4-port 1 G fail-to-wire NIM card. |  |  |
| Management Controller                    | Ethernet management port for Cisco Integrated Management Controller (CIMC), which monitors the health of the entire system.                                                                                                    |  |  |
| HDD Storage                              | Although there are two hot-swappable HDD slots, we do not recommend HDD storage for the ENCS 5400-W Series.                                                                                                    |  |  |
| SSD Storage                              | No RAID and one 960-GB SSD  RAID-1 and two SSDs (960-GB SSD)  Note  If you need to add or remove RAID-1 from your system, see Adding or Removing RAID-1 for Cisco ENCS 5400-W Series, page 7-12. Note that the RAID-1 option is available for Cisco           |  |  |
| Offload Capabilities                     | vWAAS in WAAS Version 6.4.1a and later.  Optional crypto module to provide offload capabilities to optimize CPU resources such as VM-to-VM traffic and to maintain open software support.                                                                     |  |  |

# Cisco vWAAS Bundled Image Install Procedure

#### Before You Begin

- Verify that the specified Cisco ENCS 5400-W Series chassis (Cisco ENCS 5406-W, Cisco 5408-W, or Cisco 5412-W) is already installed and powered up. For information on how to install a Cisco ENCS 5400-W Series device, see the Cisco 5400 Enterprise Network Compute System Hardware Installation Guide.
- If you need to add or remove RAID-1 for your system, see Adding or Removing RAID-1 for Cisco ENCS 5400-W Series, page 7-12. Note that the RAID-1 option is available for Cisco vWAAS in WAAS Version 6.4.1a and later.

To install Cisco vWAAS with NFVIS on a Cisco ENCS 5400-W Series device on your Cisco WAAS system, follow these steps:

Step 1 Copy the Cisco vWAAS bundled image file: An ISO file that contains the NFVIS 3.10.1 image (file format "Cisco\_NFVIS...") and Cisco WAAS 6.4.3a image (file format "WAAS-APPLIANCE...") on your laptop.

For information on how to upgrade to Cisco NFVIS 3.10.1, see the section Upgrading to Cisco Enterprise NFVIS 3.10.1 for Cisco WAAS Version 6.4.3a, page 9-9 in the chapter "Cisco vWAAS with Cisco Enterprise NFVIS."

Step 2 Connect your laptop's Ethernet port to the Cisco ENCS device's Cisco Integrated Management Controller (CIMC) port.

Step 3 Configure your laptop with a static IP address, for example, 192.168.1.3.

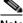

Note

By default, the IP address on the Cisco ENCS-W device's CIMC port is configured as 192.168.1.2.

Step 4 Open your web browser and enter https://192.168.1.2.

The **CIMC console login page** appears.

Step 5 Log in with your user name and password.

The default user name is admin.

The default password is **password**.

Step 6 Click Login.

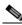

Note

The Change Password dialog box appears only when you log in to the CIMC console for the first time. Change the password as needed and click **Save**.

The CIMC home page is displayed.

In the CIMC home page, choose **Home** > **Compute** > **BIOS** > **Configure Boot Order**. Step 7

The **Configure Boot Order** dialog box appears.

- From the Device Type drop-down list, choose CD/DVD Linux Virtual CD/DVD. Click Add. Step 8
- Step 9 From the **Device Type** drop-down list, choose **HDD**. Click **Add**.
- Step 10 Using the **Up** and **Down** options, set the boot order sequence.

**CD/DVD Linux Virtual CD/DVD** must be the first listing in the boot order.

- Step 11 To complete the boot order setup, click **Apply**.
- Step 12 Launch the KVM console. You can launch the KVM console from the CIMC home page or the **Remote** Management area.
- Step 13 In the KVM console, after the KVM console is initialized, map the Cisco vWAAS bundled image by choosing **Server** > **Remote Presence** > **Virtual Media** tab on the KVM console.
- Step 14 To load the mapped image, use the **Power Cycle System [cold boot]** option under the **KVM Console Power** tab to power off and then power on the device.

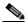

Note

When the server reboots, the KVM Console will automatically install the Cisco Enterprise NFVIS from the virtual CD/DVD drive. The entire installation may take 30 minutes to one hour to complete.

With the installation running in the background, use your laptop to connect to the CIMC default IP Step 15 address.

After the installation is successful, the Cisco ENCS-W device reboots.

```
OK ] Unmounted /mnt/sysimage/dev.
[ OK ] Unmounted /mnt/sysimage/sys.
Unmounting /mnt/sysimage...
  OK ] Unmounted /mnt/sysimage.
  OK
      ] Reached target Unmount All Filesystems.
      ] Stopped target Local File Systems (Pre).
  OK
  OK ] Stopped Create Static Device Nodes in /dev.
```

```
Stopping Create Static Device Nodes in /dev...

[ OK ] Stopped Remount Root and Kernel File Systems.

Stopping Remount Root and Kernel File Systems...

[ OK ] Stopped Collect Read-Ahead Data..

Stopping Collect Read-Ahead Data...

Stopping Monitoring of LVM2 mirrors...

dmeventd or progress polling...

[ OK ] Stopped Monitoring of LVM2 mirrors,...

ng dmeventd or progress polling.

Stopping LVM2 metadata daemon...

[ OK ] Stopped LVM2 metadata daemon...

[ OK ] Started Restore /rdracut Warning: Killing all remaining processes Rebooting.

[ deviceID] Restarting system.
```

The Cisco ENCS-W device boots up and displays options to install Cisco vWAAS. Depending on your Cisco ENCS-W model, one of the following choices is displayed:

- For Cisco ENCS 5406-W: vWAAS 200 and vWAAS-750 are displayed.
   Select one Cisco vWAAS model for Cisco ENCS 5406-W.
- For Cisco ENCS 5408-W: vWAAS-1300 is the only choice displayed. Cisco vWAAS-1300 is automatically selected for Cisco ENCS 5408-W.
- For Cisco ENCS 5412-W: vWAAS-2500 and vWAAS-6000-R are displayed.
   Select one model for Cisco ENCS 5412-W.

In the following example, a vWAAS-6000-R is selected for an ENCS 5412-W:

```
vWAAS Model
1) vWAAS-2500
2) vWAAS-6000-R
3) Quit
Please enter your choice: 2
```

Table 7-5 shows the installation times required, by Cisco vWAAS model and number of connections:

Table 7-5 Installation Times Required, by Cisco vWAAS Model and Number of Connections

| Cisco vWAAS<br>Model | Number of connections | Minimum Cisco NFVIS<br>Installation Time | Minimum Cisco WAAS<br>Installation Time | Minimum Total<br>Installation Time |
|----------------------|-----------------------|------------------------------------------|-----------------------------------------|------------------------------------|
| vWAAS-200            | 200                   | 60 minutes                               | 15 minutes                              | 75 minutes                         |
| vWAAS-750            | 750                   | 60 minutes                               | 24 minutes                              | 84 minutes                         |
| vWAAS-1300           | 1300                  | 55 minutes                               | 28 minutes                              | 83 minutes                         |
| vWAAS-2500           | 2500                  | 67 minutes                               | 34 minutes                              | 101 minutes                        |
| vWAAS-6000-R         | 6000                  | 66 minutes                               | 38 minutes                              | 104 minutes                        |

After installation is complete, the Cisco WAAS login prompt appears.

The new Cisco **OE-ENCS** device is displayed in the Cisco WAAS Central Manager **Devices** > **All Devices** listing table.

You can view detailed information on the new Cisco **OE-ENCS** device by choosing **Devices** > *DeviceName* > **Dashboard** 

## **Strong Password Enforcement**

Consider the following guidelines for administrator account passwords for different Cisco WAAS versions:

**For Cisco WAAS Version 6.4.3d and earlier**: Changing the password of the administrator account is *recommended but optional* after your initial login.

**For Cisco WAAS Version 6.4.3e and later**: Changing the password of the administrator account to a strong password is *required* after your initial login, regardless of device mode (Application Accelerator, Appnav or Central Manager).

The Cisco WAAS administrator account username is admin and the password is initially set to default.

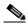

Note

For how to change the Cisco WAAS administrator account username and password, see the chapter "Creating and Managing Administrator User Accounts and Groups" in the *Cisco Wide Area Application Services Configuration Guide*.

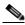

Note

Strong password enforcement is applicable *only* to the Administrator account with the username **admin**.

Consider the following guidelines for strong password enforcement:

After the Cisco WAAS administrator account password has been changed, it is pushed to the NFVIS
admin user account as well, so that the WAAS and NFVIS admin users have the same password.

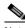

Note

For the strong password enforcement to take effect for vWAAS on the Cisco ENCS 5400-W series or the Cisco CSP 5000-W series, you must do a fresh installation of Cisco WAAS 6.4.3e.

• At the first login after the fresh deployment of Cisco WAAS Version 6.4.3e or later, the default username and password are shown in the following list.

You must change the username and password using the following parameters:

- At least one lowercase character (a-z)
- At least one uppercase character (A-Z)
- At least one number (0-9)
- At least one special character
- A password length of 8 to 31 characters
- Before the device is registered to the Cisco WAAS Central Manager, the WAAS and NFVIS admin user will have the same password. After the device is registered to the Cisco WAAS Central Manager, the WAAS and NFVIS admin user will have the same password as the WAAS admin user.
- Changing the WAAS admin user password will also change the NFVIS admin user.
- If you run the restore factory-default preserve basic-config command or run the restore factory-default command, the WAAS admin user password is set to default, and you will be prompted again to change it to a strong password.

## **Shared LOM Support**

Cisco vWAAS running on ENCS 5400-W Series appliances with WAAS version 6.4.3e and later provides Shared LAN on Motherboard (Shared LOM) support.

The Shared LOM feature helps to re-use existing on-board Ethernet LAN interfaces on Cisco ENCS 5400-W series appliances by providing IP connectivity to Cisco Integrated Management Controller (CIMC) for remote management and health monitoring though SNMP and Syslog, while the same interfaces configured for traffic optimization

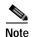

Shared LOM does not work when a **Port-channel** interface is configured on Cisco vWAAS running on ENCS 5400-W Series appliances

#### Using the CIMC CLI to Enable Shared LOM Support

Consider the following guidelines for enabling Shared LOM support:

- Verify that the IP address used for the CIMC management and on-board interfaces belongs to the same VLAN or subnet.
- The Enable/Disable function of Shared LOM configuration should be executed from the CIMC Serial Console interface.
- The CIMC console supports a speed of 9600 only.

The following example configuration shows the steps to enable Shared LOM on Gig 0/1 interface.

```
ENCS 5000-W#

ENCS 5000-W# scope cimc/network

ENCS 5000-W /cimc/network # set mode shared_lom

ENCS 5000-W /cimc/network *# set interface value ge0/0 | ge0/1

ENCS 5000-W /cimc/network *# set interface ge0/1

ENCS 5000-W /cimc/network *# commit
```

Changes to the network settings are applied immediately.

You may lose connectivity to the CIMC and may have to log in again:

```
ENCS 5000-W /cimc/network #
```

#### Using the CIMC CLI to Disable Shared LOM Support

The following example configuration shows the steps to disable Shared LOM:

```
ENCS 5000-W#
ENCS 5000-W# scope cimc/network
ENCS 5000-W /cimc/network # set mode dedicated
ENCS 5000-W /cimc/network *# commit
```

Changes to the network settings are applied immediately.

You may lose connectivity to the CIMC and may have to log in again.

```
ENCS 5000-W /cimc/network #
```

## CLI Commands Used with Cisco vWAAS on Cisco ENCS 5400-W

Table 7-6 shows the CLI commands used to display information about Cisco vWAAS on Cisco ENCS 5400-W Series.

Table 7-6 CLI Commands Used with Cisco vWAAS on Cisco ENCS 5400-W Series

| Mode                              | Command             | Description                                                                                                    |  |  |
|-----------------------------------|---------------------|----------------------------------------------------------------------------------------------------|--|--|
| privileged-level                  | copy sysreport disk | Cisco ENCS 5400-W logs are part of the <b>sysreport</b> generation for debugging.                                                                                                    |  |  |
| EXEC                              | reload              | Halts the corresponding operation and performs a cold restart of the Cisco vWAAS VM.                                                                                                    |  |  |
|                                   | show hardware       | Displays the following information for the specified device:                                                                                                    |  |  |
|                                   |                     | • Hardware information: Manufacturer, PID, serial number, hardware version, CPU information, Memory information, and disk size.                                                                                                    |  |  |
|                                   |                     | • System information: UUID, NFVIS version, compile time, kernel version, QEMU version, LibVirt version, and OVS version.                                                                                                    |  |  |
| show inventory show nfvis version |                     | Displays system inventory information, including a description of the device, and the device's PID, chassis or slot number, version number, and serial number.                                                                                         |  |  |
|                                   |                     | Displays Cisco NFVIS and BIOS version.                                                                                                    |  |  |
|                                   | show version        | Displays the version of the Cisco <b>OE-ENCS</b> device, as well as device ID, system restart time, system restart reason, and amount of time for which system has been up.                                                                            |  |  |
|                                   | shutdown            | Powers down the Cisco ENCS 5400-W host or server.                                                                                                    |  |  |
| global config                     | interface virtual   | The internal interface is used for communication between the Cisco NFVIS host and the Cisco WAAS guest. The IP address associated with this interface (virtual 1/0) is assigned automatically by Cisco NFVIS while booting up, and cannot be modified. |  |  |
|                                   |                     | Note The interface virtual <i>slot/port</i> command cannot be used to configure the Cisco ENCS 5400-W internal interface.                                                                                                    |  |  |

# System Requirements for Cisco vWAAS on Cisco ENCS 5400-W with Akamai Connect

Table 7-7 shows memory and disk requirements for Cisco vWAAS on Cisco ENCS 5400-W with Akamai Connect, by Cisco vWAAS model.

| Table 7-7 | Memory and Disk Requirements for Cisco vWAAS on Cisco ENCS 5400-W with |
|-----------|------------------------------------------------------------------------|
|           | Akamai Connect                                                         |

| Cisco vWAAS model,<br>Number of Cisco ENCS 5400-W Connections                                                   | Memory | Data Disk | Akamai Cache |
|----------------------------------------------------------------------------------------------------|--------|-----------|--------------|
| vWAAS-200,<br>200 ENCS 5400-W connections                                                                       | 12 GB  | 160 GB    | 100 GB       |
| vWAAS-750,<br>750 ENCS 5400-W connections                                                                       | 12 GB  | 250 GB    | 250 GB       |
| vWAAS-1300,<br>1300 ENCS 5400-W connections                                                                     | 12 GB  | 300 GB    | 300 GB       |
| vWAAS-2500,<br>2500 ENCS 5400-W connections                                                                     | 8 GB   | 400 GB    | 350 GB       |
| vWAAS-6000-R for Cisco WAAS versions<br>earlier than Cisco WAAS Version 6.4.3e,<br>6000 ENCS 5400-W connections | 11 GB  | 500 GB    | 350 GB       |
| vWAAS-6000-R for Cisco WAAS versions 6.4.3e and later, 6000 ENCS 5400-W connections                             | 11 GB  | 500 GB    | 335 GB       |

# Registering and Deploying Cisco vWAAS on a Cisco ENCS 5400-W Device

This section contains the following procedures:

- Registering Cisco vWAAS on a Cisco ENCS 5400-W Device, page 7-10
- Deploying Cisco vWAAS with Cisco NFVIS on a Cisco ENCS 5400-W Device, page 7-11
- Registering Cisco vWAAS on a Cisco ENCS 5400-W Device with the Cisco WAAS Central Manager, page 7-12

### Registering Cisco vWAAS on a Cisco ENCS 5400-W Device

Before you begin, verify the following:

- The disk is already mounted.
- Gigabit Ethernet port 0/0 can be used for Cisco vWAAS management or data.
- Gigabit Ethernet port 0/1 can be used for Cisco vWAAS management or data.
- The existing LAN-net and SR-IOV will be used.

To register Cisco vWAAS on Cisco ENCS 5400-W, follow these steps:

- Step 1 Power on the Cisco ENCS 5400-W device.
  - The Cisco vWAAS automatically starts up when the Cisco ENCS 5400-W device is powered on.
- Step 2 Using an Ethernet cable, connect your laptop to the MGMT port of the Cisco ENCS 5400-W device.
- Step 3 Verify that the WiFi is disabled on your laptop.

- **Step 4** Perform the following steps on a MAC system:
  - a. Choose Preferences > Network > Thunderbolt.
  - b. From the **Configure IPv4** drop-down list, choose **Manually**.
  - c. In the **IP Address** field, enter an IP address.
  - d. In the **Subnet Mask** field, enter 255.255.255.0.
  - e. Open the terminal and use SSH to connect to the device (192.168.1.1). Use **admin** for login and password credentials.
- Step 5 Run the shell script (mfg.sh), which registers, installs, and checks the status of the vWAAS instance.
- Step 6 Exit the terminal.

## Deploying Cisco vWAAS with Cisco NFVIS on a Cisco ENCS 5400-W Device

To deploy Cisco vWAAS with NFVIS on Cisco ENCS 5400-W, follow these steps:

- Step 1 Perform the steps described in Registering Cisco vWAAS on a Cisco ENCS 5400-W Device, page 7-10.
- Step 2 Copy the vWAAS KVM tar.gz file to a directory on your laptop, for example, /downloads.
- Step 3 Navigate to the directory that you have created.
- Step 4 Start an HTTP server on your laptop to upload and register the image.
- Step 5 Connect the Ethernet port of your laptop to the Management port of the Cisco ENCS 5400-W device.
- **Step 6** Configure the laptop with static IP, for example, 192.168.1.2.
  - By default, the Management port on the Cisco ENCS 5400-W device is 192.168.1.1.
- Step 7 On your laptop, start the manufacturing script from the directory you have created.
  - a. Connect to the Cisco ENCS 5400-W device.

The following status messages is displayed:

```
Trying to connect to ENCS Device
NFVIS server up and running
Reconfiguring the LAN bridge......
Reconfiguring the WAN bridge......
Cleaning existing vWAAS instance......
Checking disk health......
Following vWAAS images are available:
list of images
```

b. At the Enter the image number: prompt, enter your image number.

The following status messages is displayed:

```
Preparing for WAAS installation
Progress: ########## 100%
Installation is in progress......
Progress: ########## 100%
Installation is completed!!!
```

**Step 8** Registration and installation are complete.

Step 9 Exit the device.

# Registering Cisco vWAAS on a Cisco ENCS 5400-W Device with the Cisco WAAS Central Manager

You must register the Cisco vWAAS instance or the Cisco WAAS appliance running in accelerator mode with the Cisco WAAS Central Manager.

To register Cisco vWAAS with Cisco NFVIS on Cisco ENCS 5400-W with the Cisco WAAS Central Manager, these steps:

Step 1 At the Cisco vWAAS instance or the Cisco WAAS appliance that you want to register, enter the following Cisco WAAS Central Manager IP address information:

```
DC2-WAE-1(config) #central-manager address xx.xx.xx.xxx
DC2-WAE-1(config) #
DC2-WAE-1(config) #end
DC2-WAE-1#show running-config | i central
```

Step 2 At the Cisco vWAAS instance or the Cisco WAAS appliance that you want to register, enable the Cisco Centralized Management System (Cisco CMS) service:

```
DC2-WAE-1(config) #cms enable
Registering WAAS Application Engine...
Sending device registration request to Central Manager with address xx.x.xxxx
Please wait, initializing CMS tables
Successfully initialized CMS tables
Registration complete.
Please preserve running configuration using 'copy running-config startup-config'.
Otherwise management service will not be started on reload and node will be shown 'offline' in WAAS Central Manager UI.
management services enabled
```

Step 3 In the Cisco WAAS Central Manager, choose **Devices** > **All Devices**.

The Cisco WAAS appliance will be displayed in the **Device Type** column as **OE-ENCS**.

Step 4 Exit the device.

## Adding or Removing RAID-1 for Cisco ENCS 5400-W Series

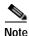

The RAID-1 option is available for Cisco vWAAS in Cisco WAAS Version 6.4.1a and later.

This section contains the following topics:

- Migrating Equipment from No RAID and One SSD to RAID-1 and Two SSDs, page 7-13
- Migrating Equipment from RAID-1 and Two SSDs to No RAID and One SSD, page 7-14

For further information on RAID and the Cisco ENCS 5400-W Series, see the *Cisco 5400 Enterprise Network Compute System Hardware Installation Guide*.

#### Migrating Equipment from No RAID and One SSD to RAID-1 and Two SSDs

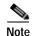

The RAID-1 option is available for Cisco vWAAS in Cisco WAAS Version 6.4.1a and later.

#### Before You Begin

- Consider the following guidelines for mixing drive types in the RAID group:
  - SAS + HDD + SATA HDD: Allowed.
  - SAS + SSD + SATA SSD: Allowed.
  - HDD + SSD: Not allowed.
- Consider these best practices for mixing drive types in the RAID group:
  - Use either all SAS or all SATA drives in a RAID group.
  - Use the same capacity for each drive in the RAID group.
  - Never mix HDDs and SSDs in the same RAID group.
- Before creating the virtual disk, both drives must be in **Unconfigured Good** state. If a drive is in other status, use the CIMC Web GUI or Cisco WAAS CLI and do the following:

If disk is in **JBOD** state:

- a. Click the **Storage** tab > **Physical Drive Info** tab.
- b. In the Actions area, choose Set State as Unconfigured Good.
- c. Confirm that the disk is in **Unconfigured Good** state.

If disk is in **Foreign Config** state:

- a. Click the **Storage** tab > **Controller Info** tab.
- b. In the Actions area, choose Clear Foreign Config.
- c. In the **Actions** area, choose **Unconfigured Good**.
- d. Confirm that the disk is in **Unconfigured Good** state.

To create the virtual disk, follow these steps:

- Step 1 Log in to the CIMC console.
- Step 2 In the CIMC console left pane, click the Storage tab.
- Step 3 In the CIMC console middle pane, click the Controller Info tab.
- Step 4 In the Action area, click Create Virtual Drive from Unused Physical Drives.\

The Create Virtual Drive from Unused Physical Drives Wait dialog box is displayed.

- a. At the RAID Level drop-down box, choose 1.
- b. In the **Create Drive Groups** area, select physical drives for your system from the **Physical Drives** pane and click >> to add these to the **Drive Groups** pane.
- c. In the Virtual Drive Properties area:

The **Virtual Drive Name** field displays the automatically assigned name.

The value for the Size drop-down list automatically filled.

1. From the **Strip Size** drop-down list, choose the strip size (default is 64k).

- 2. From the Write Policy drop-down list, choose the Write policy (default is Write Through)
- 3. From the Access Policy drop-down list, choose the Access policy (default is **Read Write**).
- 4. From the **Read Policy** drop-down list, choose the Read policy (default is **No Read Ahead**).
- 5. From the Cache Policy drop-down list, choose the Cache policy (default is Direct IO)
- 6. From the **Disk Cache Policy** drop-down list, choose the Disk Cache policy (default is Unchanged).
- Click Create Virtual Drive. Step 5

#### Migrating Equipment from RAID-1 and Two SSDs to No RAID and One SSD

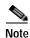

The RAID-1 option is available for vWAAS for WAAS Version 6.4.1a and later.

#### Before You Begin

- · You must wait for the disk to be completely shut down before you physically remove the disk from the Cisco WAE device. After the RAID removal process is complete, WAAS generates a disk failure alarm and trap. In addition, a syslog error message is displayed.
- If the removal event occurs while the RAID array is in the rebuild process, the RAID removal process may take up to 1 minute to complete. The duration of this process depends on the size of the disk.

If you administratively shut down the disk during the RAID rebuild process, a RAID rebuild abort alarm is generated instead.

To remove a RAID-1 disk, follow these steps:

Step 1 To manually shut down the disk, run the disk disk-name diskxx shutdown global configuration command:

```
WAE# configure
WAE(config) # disk disk-name diskxx shutdown
```

- Step 2 Wait for the disk to be completely shut down before you physically remove the disk from the Cisco WAE
- Step 3 After the RAID removal process is complete, Cisco WAAS generates a disk failure alarm and trap. In addition, a syslog error message is displayed.

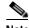

Note

We recommend that you disable the disk error-handling reload option if it is enabled because it is not necessary to power down the system to remove a disk.

#### Fail-to-Wire on vWAAS on ENCS 5400-W

This section contains the following topics:

- About Fail-to-Wire on Cisco vWAAS on Cisco ENCS 5400-W Series, page 7-15
- Fail-to-Wire Traffic Interception Modes, page 7-15
- Fail-to-Wire Failure Handling, page 7-16
- CLI Commands for Port Channel and Standby Interfaces, page 7-16
- Configuring Inline Interception for Fail-to-Wire on a Cisco ENCS 5400-W Device, page 7-18
- Fail-to-Wire Upgrade and Downgrade Guidelines, page 7-19

#### About Fail-to-Wire on Cisco vWAAS on Cisco ENCS 5400-W Series

Fail-to-Wire (FTW) is a physical layer (Layer 1) bypass that allows interface port pairs to go into bypass mode: so that the hardware forwards packets between these port pairs without software intervention. FTW provides network connectivity when there are software or hardware failures.

The following are the operating guidelines for FTW on Cisco vWAAS on Cisco ENCS 5400-W:

- FTW is available for Cisco vWAAS in Cisco WAAS Version 6.4.3 and later.
- Hardware bypass is supported for a fixed set of ports. For example, you can pair Port 1 with Port 2, or Port 3 with Port 4, but you cannot pair Port 1 with Port 4.
- Configuring a standby and port channel in an on-board interface is supported; configuring standby over port channel in an on-board interface is not supported.
- Configuring a standby, port channel, and standby over port channel in an FTW interface is supported.

#### **Fail-to-Wire Traffic Interception Modes**

FTW uses two traffic interception modes: inline interception and WCCP.

- Inline interception uses the following operating modes:
  - Interception Mode: The NIM ports are in interception mode. Two inline groups are created for the four-port NIM card in Cisco vWAAS. The NIM card ports will use fail-to-wire after a failover timeout.
  - **Bypass Mode:** You can shut down the inline group, putting the corresponding pair of ports in bypass mode. In bypass mode, traffic coming into Port 0 is redirected to Port 1, and traffic coming into Port 1 is redirected to Port 0.
  - Bypass All Mode: If the system reloads or if the software experiences an unexpected event, all
    the inline groups can be put in bypass mode; no Ethernet connection can be established between
    the devices.
- WCCP traffic interception mode:
  - Standalone Mode: Each port in the NIM can be used separately. Cisco WAAS can use this
    mode to enable WCCP interception. The ports of the NIM card do not use fail-to-wire in this
    mode, and the watchdog timer remains disabled.

### Fail-to-Wire Failure Handling

Here is how FTW handles the following system failure scenarios:

- Disk issue: NFVIS detects the disk issue and puts the NIM into bypass mode.
- NFVIS unexpected event: FTW detects that the Cisco vWAAS keepalive messages have stopped, and FTW puts the NIM to pass-through FTW.
- WAAS reload: The Cisco vWAAS puts the FTW card into FTW mode immediately.
- WAASnet restarts or experiences an unexpected event: The FTW NIM card on the vWAAS goes into FTW mode immediately. After the WAASnet datapath is restored, the vWAAS returns the FTW ports to inline mode.

## **CLI Commands for Port Channel and Standby Interfaces**

This section contains the following topics:

- Show Commands Used with Port Channel and Standby Interfaces, page 7-16
- Creating, Removing, and Showing Port Channel Interfaces, page 7-16
- Creating, Removing, and Showing Standby Interfaces, page 7-17

#### **Show Commands Used with Port Channel and Standby Interfaces**

Table 7-8 show Commands Used with Port Channel and Standby Interfaces

| show Command                  | Description                                                                                                    |  |  |
|-------------------------------|----------------------------------------------------------------------------------------------------|--|--|
| show statistics f2w           | Displays InlineGroup status, including the amount of time, in seconds, since the last keepalive was received, and how many bypass alarms have been received or cleared. |  |  |
| show interface InlineGroup    | Displays InlineGroup connection statistics and InlineGroup status, as well as the failover timeout frequency.                                                           |  |  |
| show interface InlinePort LAN | Displays InlinePort LAN connection statistics and specific port status of the InlineGroup.                                                                              |  |  |
| show interface InlinePort WAN | Displays InlinePort WAN connection statistics and specific port status of the InlineGroup.                                                                              |  |  |

#### Creating, Removing, and Showing Port Channel Interfaces

The following example shows how to create a port channel with the **interface portchannel** global configuration command:

```
vWAAS#configure
vWAAS(config)#interface portchannel 1
vWAAS(config-if)#ip address 10.10.10.10 255.0.0.0
vWAAS(config-if)#exit
```

The following example shows how to remove a port channel with the **no interface portchannel** global configuration command:

```
vWAAS#configure
vWAAS(config)#interface portchannel 1
vWAAS(config-if)#ip address 10.10.10.10 255.0.0.0
vWAAS(config-if)#exit
vWAAS(config-if)#no interface portchannel 1
```

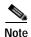

The interface port channel and no interface port channel global configuration commands will be saved across reloads if you run the **copy running-config startup-config** command or the **write-mem** command.

The following example shows a **show running config** command for a port channel interface:

```
interface PortChannel 1
ip address 10.10.10.10 255.0.0.0
exit
!
interface Virtual 1/0
channel-group 1
exit
interface Virtual 2/0
channel-group 1
exit
```

#### Creating, Removing, and Showing Standby Interfaces

The following example shows how to create a standby interface with the **interface standby** global configuration command:

```
ENCS-APPLIANCE#configure
ENCS-APPLIANCE(config)#interface standby 1
ENCS-APPLIANCE(config-if)#ip address 10.10.10.10 255.0.0.0
ENCS-APPLIANCE(config-if)#exit
```

The following example shows how to remove a standby interface with the **no interface portchannel** global configuration command:

```
ENCS-APPLIANCE#configure
ENCS-APPLIANCE(config)#interface standby 1
ENCS-APPLIANCE(config-if)#ip address 10.10.10.10 255.0.0.0
ENCS-APPLIANCE(config-if)#exit
ENCS-APPLIANCE(config-if)#no interface standby 1
```

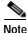

The **interface standby** and **no interface standby** global configuration commands are saved across reloads if you run the **copy running-config startup-config** command or the **write-mem** command.

The following example shows a **show running config** command for a standby interface:

standby 1 exit

## Configuring Inline Interception for Fail-to-Wire on a Cisco ENCS 5400-W Device

This section contains the following topics:

- Configuring Inline Interception for Fail-to-Wire with the Cisco WAAS Central Manager, page 7-18
- Configuring Inline Interception for Fail-to-Wire with the Cisco WAAS CLI, page 7-19

#### Configuring Inline Interception for Fail-to-Wire with the Cisco WAAS Central Manager

To configure inline interception for FTW with the Cisco WAAS Central Manager, follow these steps:

 $\label{eq:configure} \textbf{Step 1} \qquad \textbf{Choose Devices} > \textit{DeviceName} > \textbf{Configure > Interception > Interception Configuration} \\ \qquad (Figure 7-1).$ 

Figure 7-1 Cisco WAAS Central Manager Interception Method Configuration Window

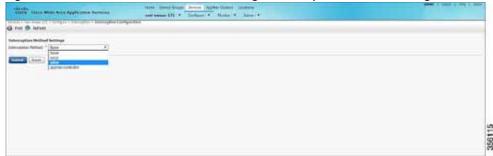

- Step 2 At the Interception Method drop-down list, choose Inline.
- Step 3 Click Submit.
- Step 4 Choose Devices > DeviceName > Configure > Network > Network Interfaces (Figure 7-2).

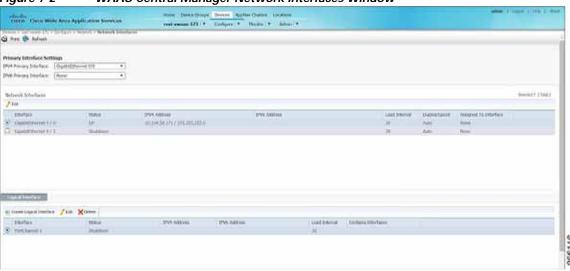

Figure 7-2 WAAS Central Manager Network Interfaces Window

- Step 5 In the **Primary Interface Settings** area, from the **IPv4 Primary Interface** drop-down list, choose the interface that should be the primary interface.
- Step 6 From the IPv6 Primary Interface drop-down list, choose None.
  - For information on the Network Interface table listing or the Logical Interface table listing, see
    the "Configuring Network Interfaces" section in the "Configuring Network Settings" chapter of the
    Cisco Wide Area Application Services Configuration Guide.

#### Configuring Inline Interception for Fail-to-Wire with the Cisco WAAS CLI

Table 7-9 shows the Cisco WAAS CLI commands used to configure inline interception for FTW on a Cisco ENCS 5400-W device.

Table 7-9 Cisco WAAS CLI Commands for Inline Interception

| Mode                    | Command                                           | Description                                                                                                    |
|-------------------------|---------------------------------------------------|----------------------------------------------------------------------------------------------------|
| Global<br>Configuration | (config) inline failover timeout {1   3   5   25} | Configures the failover timeout for the inline interfaces. Valid values are 1, 3, 5, or 25 seconds. The default value is 3. |
|                         | (config) interception-method inline               | Enables inline traffic interception.                                                                                        |
|                         | (config) interface InlineGroup slot/groupnumber   | Configures an inline group interface.                                                                                       |
| EXEC                    | show interface inlinegroup slot/groupnumber       | Displays the inline group information and the slot and inline group number for the selected interface.                      |

#### Fail-to-Wire Upgrade and Downgrade Guidelines

Consider the following for upgrading or downgrading a Cisco WAAS device with FTW:

- FTW is not supported for Cisco vWAAS in Cisco WAAS versions earlier than WAAS 6.4.3.
- In a mixed version Cisco WAAS network with FTW, the Cisco WAAS Central Manager must be running Cisco WAAS Version 6.4.3.

# Upgrade and Downgrade Guidelines for Cisco vWAAS on Cisco ENCS 5400-W

Consider the following for upgrading or downgrading a Cisco vWAAS device on Cisco ENCS 5400-W:

- You can use the Cisco WAAS Central Manager or the CLI to upgrade a Cisco vWAAS on a Cisco ENCS 5400-W device to the following Cisco WAAS and Cisco NFVIS versions:
  - Cisco WAAS Version 6.4.3a and Cisco NFVIS 3.10.1
  - Cisco WAAS Version 6.4.3 and Cisco NFVIS 3.9.1
  - Cisco WAAS Version 6.4.1x and Cisco NFVIS 3.71

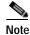

If you are running **nfvis-371-waas-641a** or **nfvis-371-waas-641b** on a Cisco ENCS 5400-W device, before upgrading Cisco NFVIS, upgrade to Cisco WAAS Version 6.4.3.

- You can use the Cisco WAAS Central Manager to upgrade from the device level and the device group level. To use the Cisco WAAS Central Manager to upgrade a Cisco vWAAS on a Cisco ENCS 5400-W device:
  - 1. Use Telnet to reach the Cisco vWAAS device.
  - 2. Update the Cisco WAAS Central Manager's IP address.
  - 3. Log in to the Cisco WAAS Central Manager.
- The Cisco WAAS Central Manager supports downgrade of all *applicable* device types in a device group.

For example, if you are downgrading a device group that has a physical Cisco WAE, a virtual Cisco WAE, and a Cisco ENCS 5400-W platform to a version earlier than Cisco WAAS Version 6.4.1, the Cisco WAAS Central Manager initiates the downgrade process only for the physical and virtual Cisco WAEs, but not for the Cisco ENCS 5400-W platform.

For upgrade and downgrade guidelines for Cisco vWAAS with Cisco NFVIS, see the Upgrade
 Guidelines for Cisco Enterprise NFVIS section in the chapter "Cisco vWAAS with Cisco Enterprise
 NFVIS."